### **Web Tuition Assistance (WebTA)**

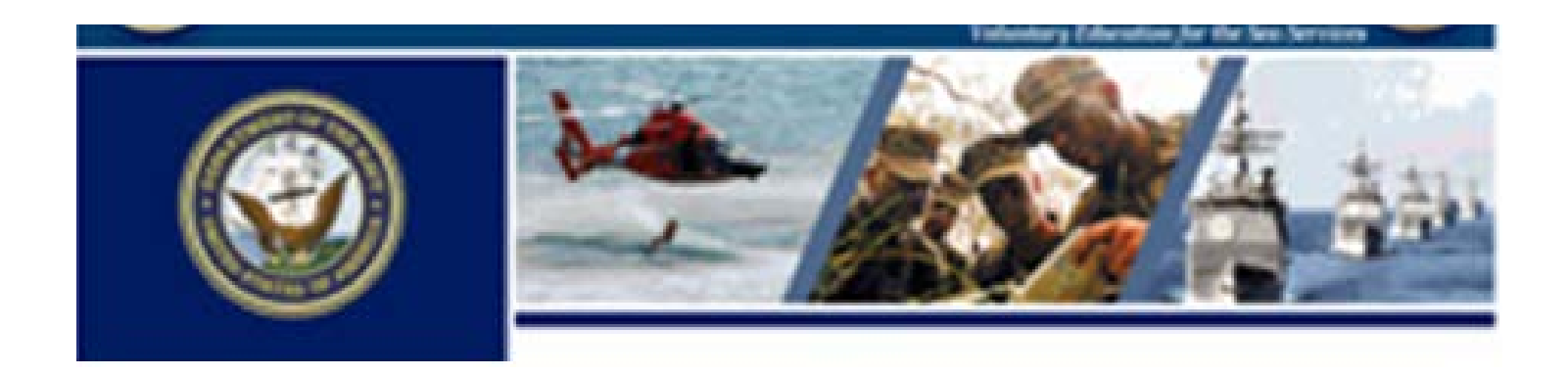

<https://myeducation.netc.navy.mil/>

# **What is WebTA?**

- Web Tutorial Assistance (WebTA) is a process that allows qualified Service Members to request TA paperless.
	- The Service Member creates and electronically sends their TA request for course(s) to their command – ONLINE.
	- The command approves the Service Member's TA request and electronically forwards it to the Education Office – ONLINE.
	- The Education Office approves TA by electronic signature.
	- TA Authorization documents are printed ONLINE.
	- The Service Member will deliver their TA Authorization to the school.

# **Can anyone use it?**

• Anyone can access WebTA at the "MyEducation" website, but their Tuition Assistance records must be up-to-date for them to apply.

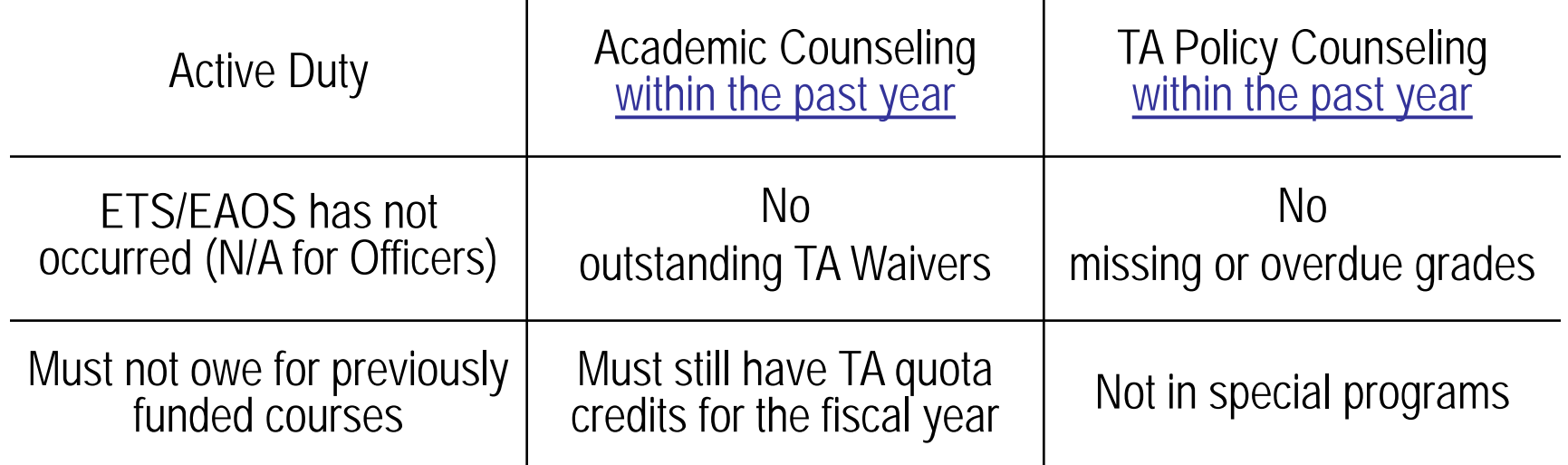

• If you are not current in these 9 items you are unable to use WebTA until you make corrections via your Education Office.

# **What information do I need?**

- First, you're going to need information to apply:
	- SSN, Rate/Rank, pay grade, full name
	- Daytime phone & fax numbers, (commercial & DSN)
	- Your email address
	- Your "CO or ByDir" email address for Command Approver
	- GI Bill status, years of education
	- Command UIC/RUC, name, address, phone (commercial & DSN)
	- Your assigned Education Office
- By designating a "CO or By Direction" authority each command can maintain single point oversight over all Tuition Assistance matters.

# **What information do I need?**

- Second, you're are going to answer questions about your program:
	- What is your immediate academic goal?
	- Do you have a degree plan?
	- Do you know your anticipated graduation date?
	- Who is the School issuing your degree?
	- Have you applied for graduation?
	- Do you have a SOC agreement?
		- if yes, name of SOC school.

# **What information do I need?**

- Third, you will need this information to apply for TA:
	- School Name
	- Term Start and End Dates
	- Course Department & Number (Ex. ENGL101)
	- Course description, Course level, Instruction mode, Credit unit
	- Number of credit hours
	- Cost per credit
	- Course fees, if applicable

--- You must have all of this information ---

--- if it is incorrect your TA will be wrong ---

## **Let's get started…**

### Via the Navy College Program Website https://www.navycollege.navy.mil/

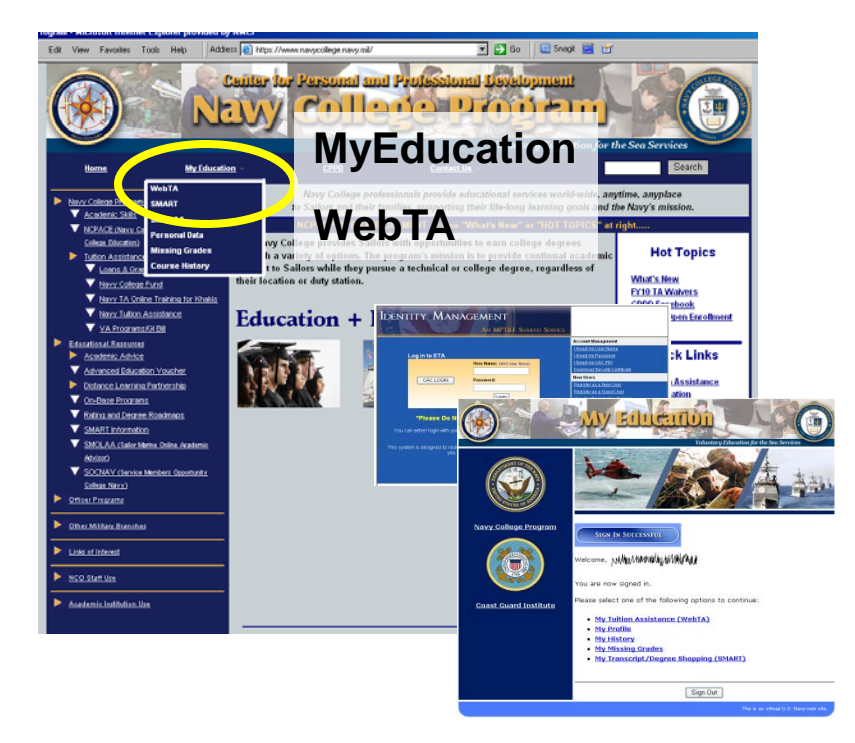

### Or go straight to MyEducation https://myeducation.netc.navy.mil/

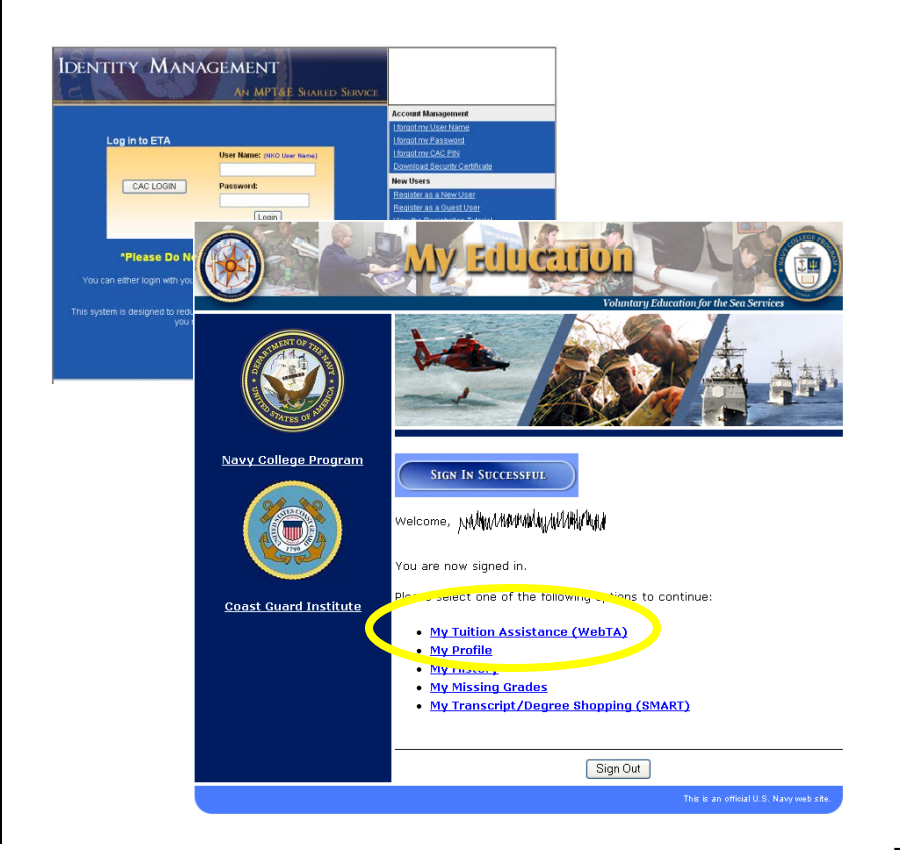

# **If you are not eligible**

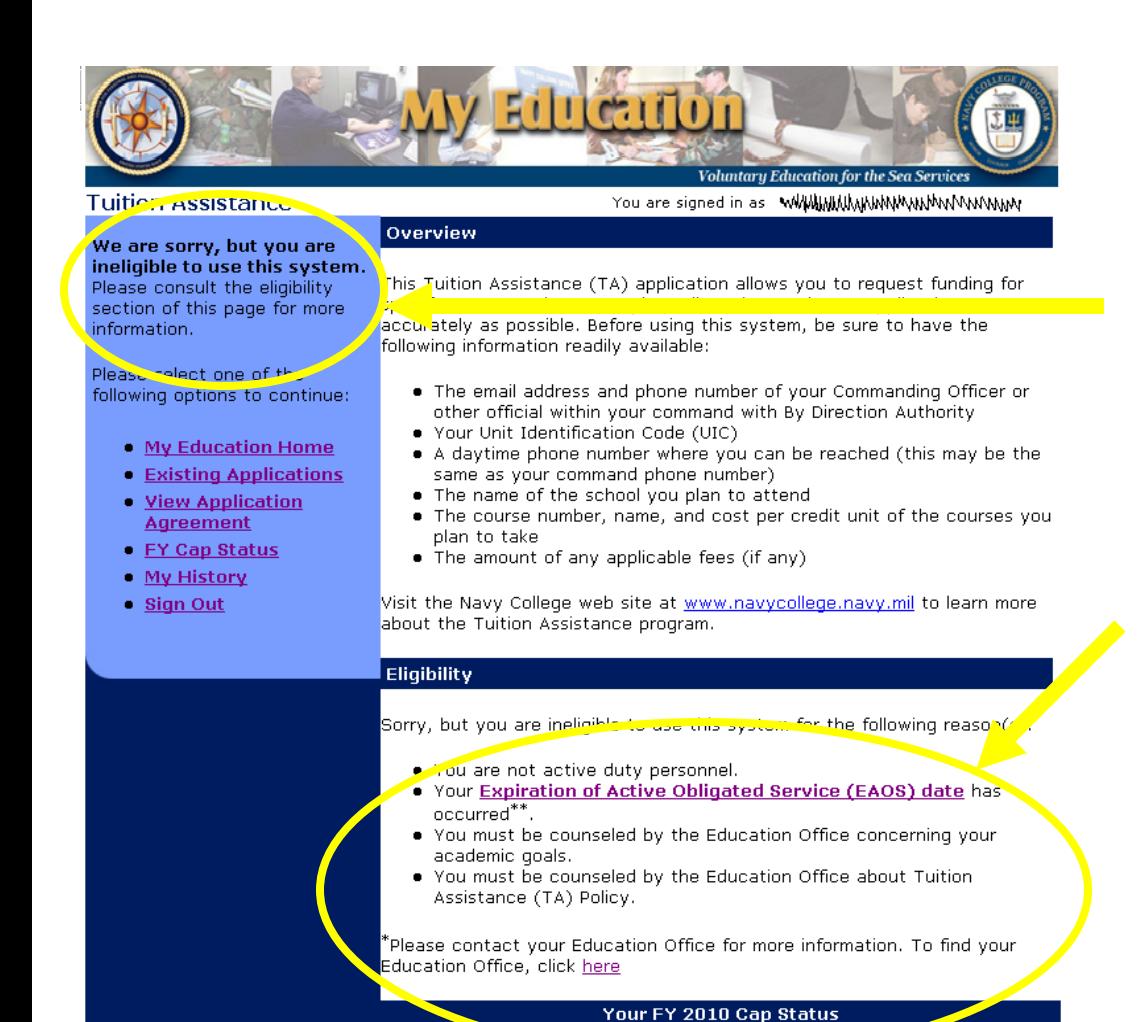

You get a caption that says: "We are sorry, but you are ineligible to use this system."

and the Eligibility window lists the things you need to correct in order to use WebTA.

You must work with your Ed Office to clear these items.

# **If you are eligible**

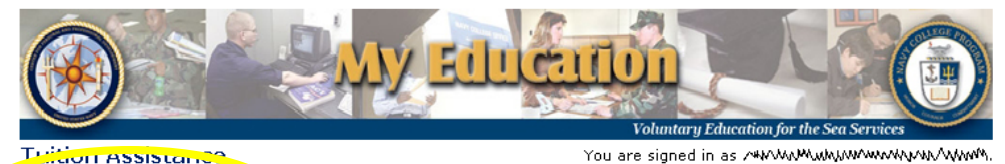

Please select one of the following options to continuer

- . My Education Home
- Create TA Application
- Existing Applications
- View Application **Agreement**
- FY Cap Status
- My History
- Sign Out

This suition Assistance (TA) annitoation allows you to request funding for spec in courses. Please complete all entries on the TA application as accurately as possible. Before using this system, be sure to have the following information readily available:

- . The email address and phone number of your Commanding Officer or other official within your command with By Direction Authority
- Your Unit Identification Code (UIC)
- A daytime phone number where you can be reached (this may be the same as your command phone number)
- . The name of the school you plan to attend
- . The course number, name, and cost per credit unit of the courses you plan to take
- The amount of any applicable fees (if any)

Visit the Navy College web site at www.navycollege.navy.mil to learn more about the Tuition Assistance program.

#### <sub>a</sub>qıbility

Overview

our eligibility to use this system has been verified.

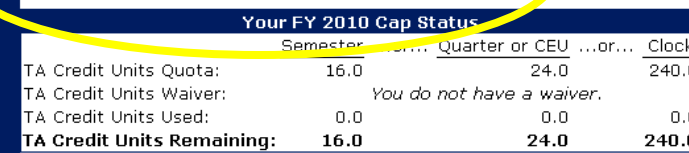

#### Your Web TA Applications

You may now perform the following operations:

You get a caption that says: "Please select one of the Following options to continue:"

And the Eligibility window says: "Your eligibility to use this system has been verified."

You can continue by clicking "Create TA Authorization".

# **Application Agreement**

- The first screen is the Application Agreement Acceptance page.
- This page details the obligations a Service Member accepts concerning:
	- Timely submission
	- Change notifications
	- Grade reporting/reimbursement
	- Service obligation requirements
- "I Accept" indicates the member has read and will comply.
- "I Do Not Accept" closes the program.

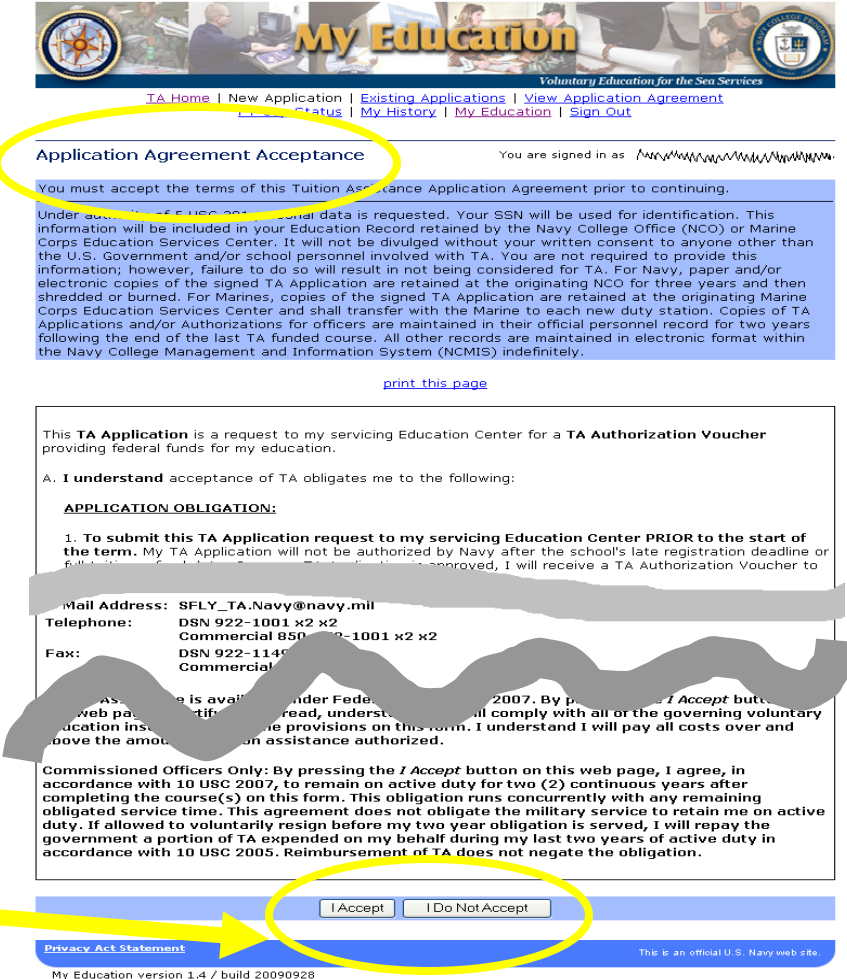

### **Screen 1 of 3**

does

恒

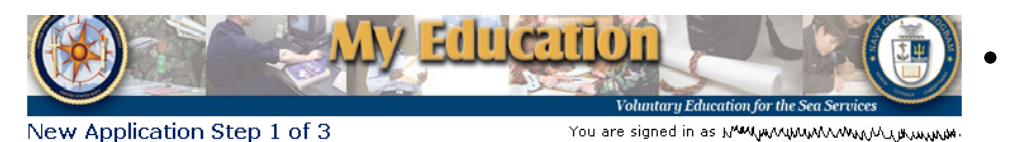

#### **Instructions**

Complete this form and press the Next button. All form items are required unless otherwise noted in the form. Click on the  $\blacksquare$  icon to select the value for a form item from a list; click on the  $\blacksquare$  icon to select the value for a form item from a calendar

#### **Applicant Information**

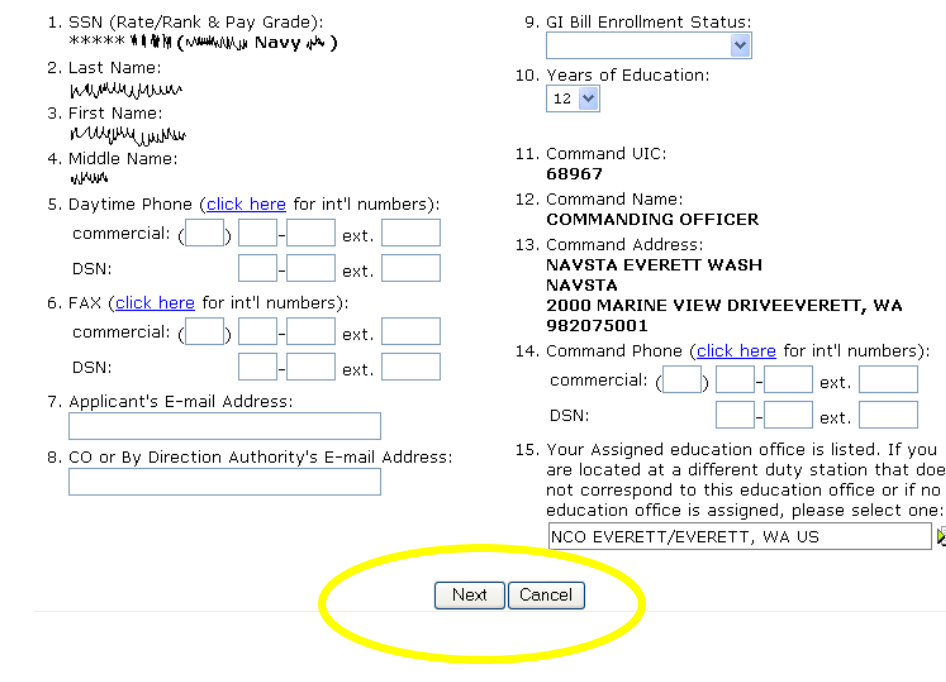

- Some information is entered automatically from your records, but should be verified.
- This screen is used to enter information about you and your processing of WebTA:
	- Your contact information.
	- How to get in contact with your command.
	- The email of your "CO or ByDir authority (Command Approver).
	- Who your servicing Ed Office will be.

### **Screen 1 of 3**

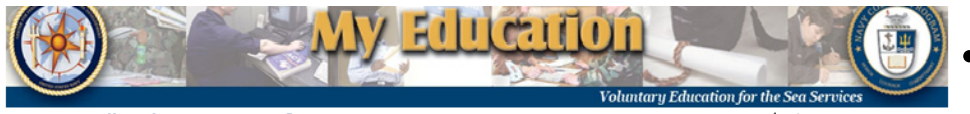

#### New Application Step 1 of 3

You are signed in as ununununununununun (Navy NH).

This application has errors that must be corrected before you may save it.

. Applicant's E-mail Address is required

#### Instructions

Complete this form and press the Next button. All form items are required unless otherwise noted in the form. Click on the  $\blacksquare$  icon to select the value for a form item from a list; click on the  $\blacksquare$  icon to select the value for a form item from a calendar.

#### **Applicant Information**

- 1. SSN (Rate/Rank & Pay Grade): \*\*\*\*\*\* И́Иу ( MAMMA Navy Ek)
- 2. Last Name: **UMMUMUMUMUM**
- 3. First Name: **HAULAMAMALLAM**
- 4. Middle Name: -44
- 5. Daytime Phone (click here for int'l numbers):

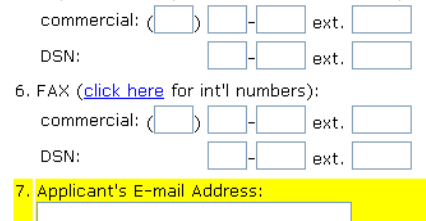

8. CO or By Direction Authority's E-mail Address:

- 9. GI Bill Enrollment Status:  $\checkmark$ 10. Years of Education:  $12 \vee$ 11. Command UIC:
- 68967
- 12. Command Name: **COMMANDING OFFICER**
- 13. Command Address: NAVSTA EVERETT WASH **NAVSTA** 2000 MARINE VIEW DRIVEEVERETT, WA 982075001
- 14. Command Phone (click here for int'l numbers):

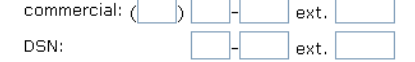

15. Your Assigned education office is listed. If you  $1000$ a Tanah contractor and a state

If you don't enter required information the system will not let you continue.

# **Screen 2 of 3**

- This screen wants to know about your educational goals and existing agreements:
	- Immediate goal?
	- Education Plan?
	- Graduation date?
	- SOC agreement?

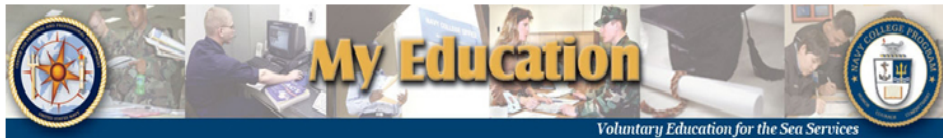

New Application Step 2 of 3

You are signed in as www.www.www.www.www.(Navy EN)

#### **Instructions**

Complete this form and press the Next button. You may press the Previous button to return to the previous step in the form. All form items are required unless otherwise noted in the form. Click on the ig icon to select the value for a form item from a list; click on the in icon to select the value for a form item from a calendar.

#### **Degree Planning Information**

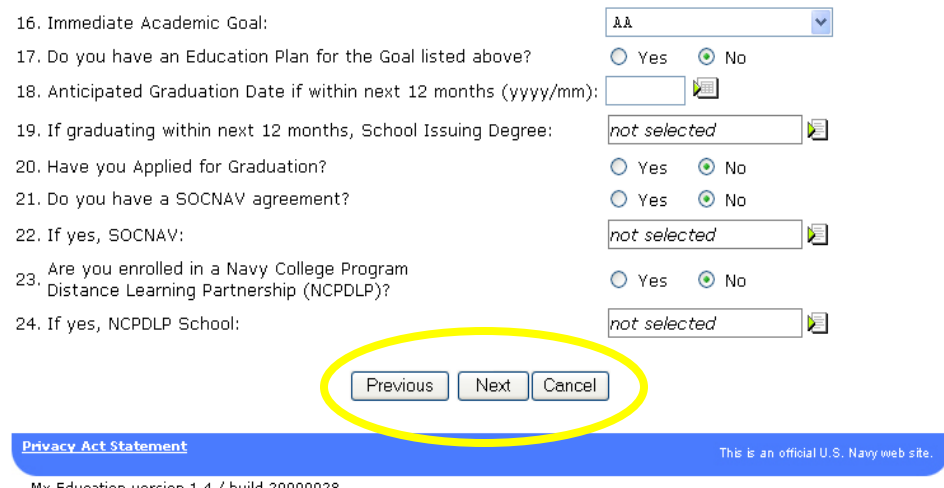

My Education version 1.4 / build 20090928

# **Screen 3 of 3**

#### New Application Step 3 of 3

You are signed in as WWWWWWWWWWW (Navy EV)

#### Instructions

Complete this form and press the Save button. You may press the Previous button to return to the previous step in the form. All form items are required unless otherwise noted in the form. Click on the ig icon to select the value for a form item from a list; click on the **interest in the value** for a form item from a calendar.

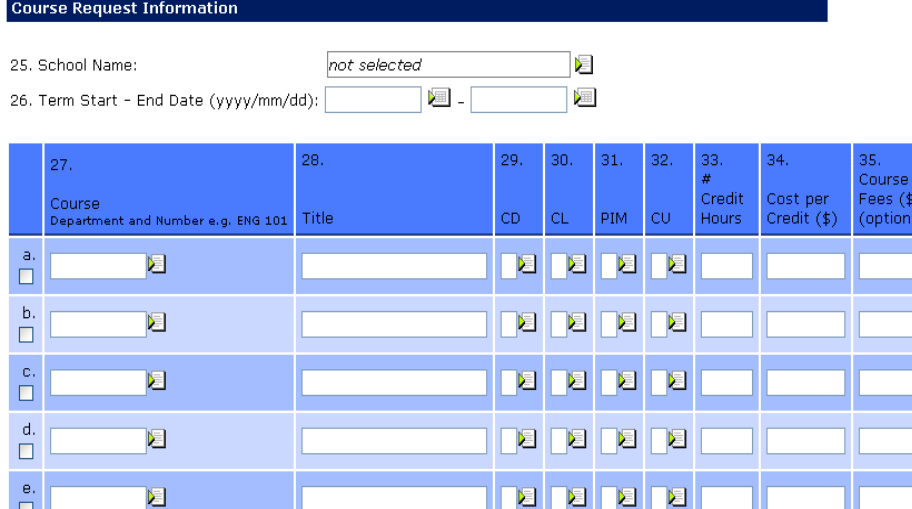

Clear Checked

Previous Save | Cancel

Grand Total TA Authorized will be reduced if:

⋐

1. Hourly cost exceeds \$250.00 per semester hour or equivalent.

2. Total fiscal year TA funding quota authorized exceeds \$4,500.00 . See FY Cap Status for details

- This screen has the information specific to the TA requested:
	- Drop-down boxes help find information and format dates.
	- Find school name by using % (wildcard) and partial name.
	- All form items are required (unless specifically noted).
	- This is the information that goes on the TA Authorization, **it must be complete and correct.**

# **Once you Save your application**

• The system does a check for information that may require confirmation.

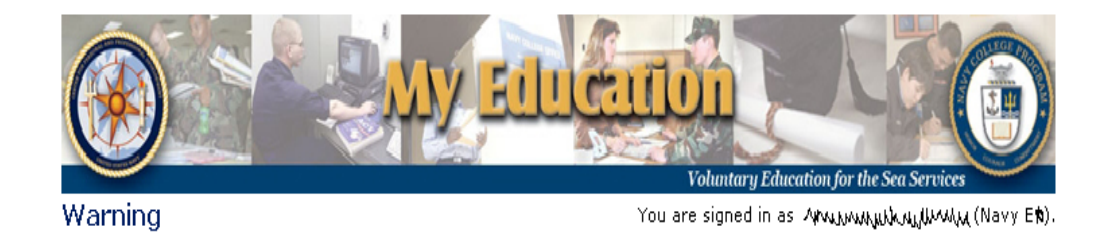

Based on the information you provided in the application the system has generated 2 warning(s).

- 1. Are you sure that the school you selected, Ashford University (The)/Clinton, IA US is offering the courses you selected?
- 2. The term has already started on the TA application you are saving. TA cannot be authorized after the school's late registration deadline or full tuition refund date.

Do you still want to save this TA application?

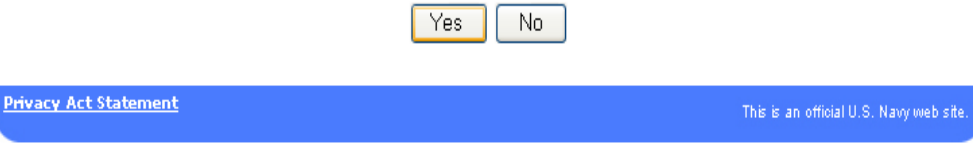

My Education version 1.4 / build 20090928

# **Once you Save your application**

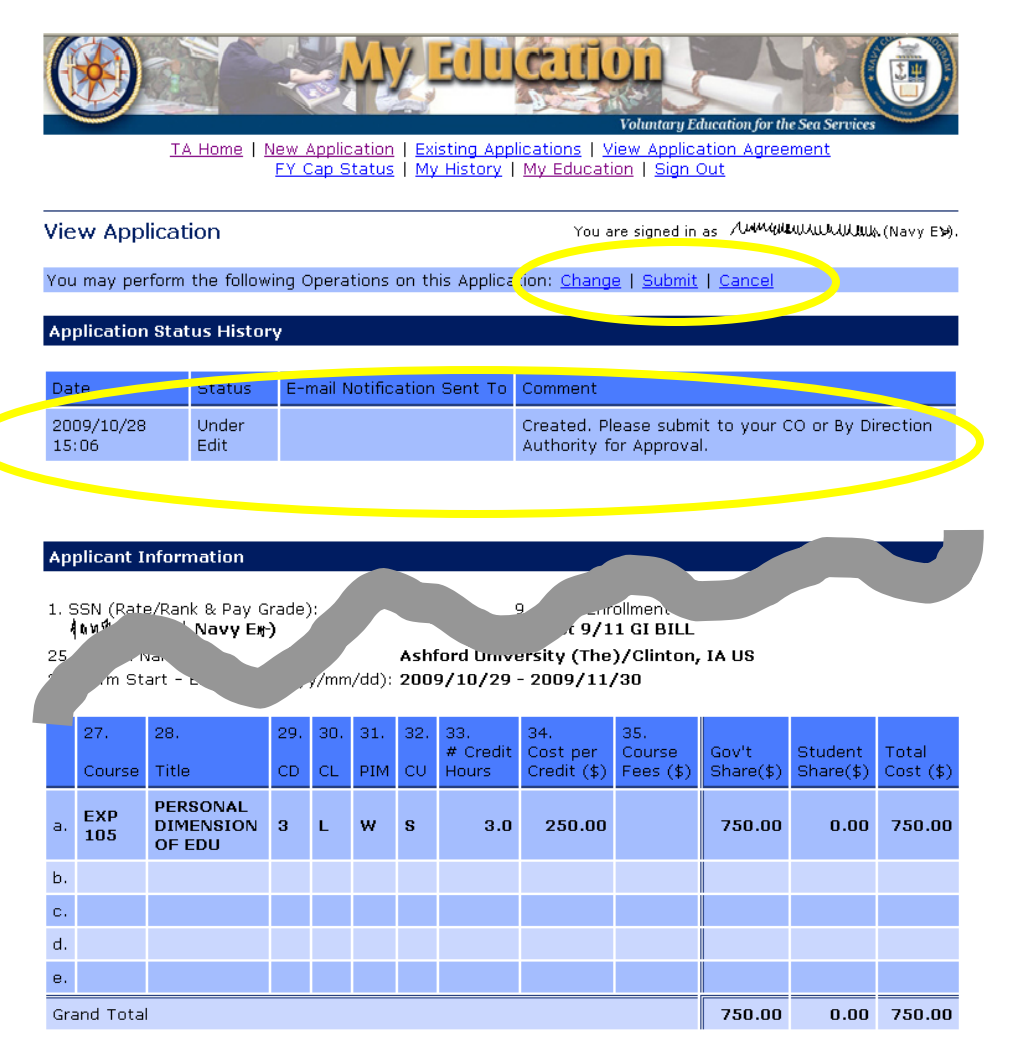

- Looking at the Application Status History tells you what is happening with your WebTA.
- Once you have saved your WebTA you have the option to Cancel or Submit or Change.

Grand Total TA Authorized will be reduced if: 1. Hought each ovegade \$250.00 per competer bour or aguivalent

# **Submit Application CO or By Direction Authority**

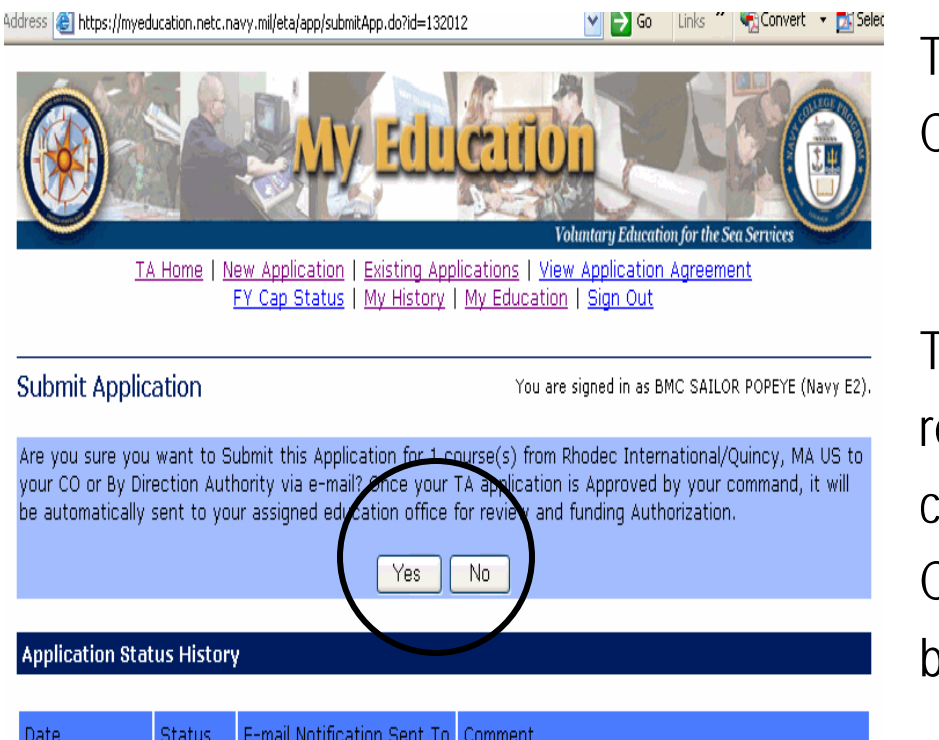

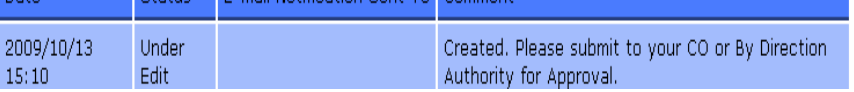

The application is forwarded on-line to your CO or By Direction Authority (Command Approver) for approval.

The student has the option of cancelling or resubmitting. Resubmitting allows changing or correcting the command email address. Canceling or changing the document must be done prior to Command Approver processing the application.

## **Emails upon submission**

#### Sent to the CO or ByDir email address listed on screen 1 of 3

eTA Application [n623\_demo@cnet.navy.mil] Sent: Wed 10/28/2009 1:15 PM From: **MARAL UWAN MARAVANAMARAKA** To: Cc: Subject: TA Application Approval Request for VK ALLA KANA (Navy Er) An Electronic Tuition Assistance (TA) Application has been submitted to you for approval by a member of your command. This member is eligible to receive TA funding. Please click on the following link, review the TA Application, and indicate your approval or disapproval for this member to use TA funding. https://eta.cnet.navy.mil/eta/nid/rev.do?145013,1211439354 The member will be notified of your approval or disapproval by an automatically generated email.

This message was sent to you by the Sailor/Marine Electronic Tuition Assistance Application System.

#### When approved, sent to the member's email address listed on screen 1 of 3

-----Original Message-----

From: eTA Application [mailto:n623 demo@cnet.navy.mil] Sent: Wednesday, October 28, 2009 13:35 To: William with which will have NAVSTA Everett, NOO Subject: TA Application Approved

Your Electronic Tuition Assistance (TA) Application has been approved and forwarded to the education office at NCO EVERETT for funding authorization. You may check the status of your TA Application on the web at https://eta.cnet.navy.mil .

Once your TA Application has been Authorized at your education office, you may pick it up or request that your education office fax it to you.

This message was sent to you by the Sailor/Marine Electronic Tuition Assistance Application System.

# **Your TA Authorization Voucher**

- If your command disapproves your TA Application, you will have to work with them to determine when to reapply.
- Your Ed Office will email you, letting you know if your TA Authorization Voucher has been approved or disapproved.
- If the Ed Office has approved your TA Application, you may print your TA Voucher on-line.
	- *Make sure you have a current email and phone number on the request!*

# **Student Notification AFTER Education Office Approval**

From: My Education [mailto:admin@voled.training.navy.mil] Sent: Wednesday, October 28, 2009 9:53 To: XXXXXX, XXXXX

Subject: Tuition Assistance request approved

JXXXX DXXXX,

Your request for tuition assistance has been approved.

Please log in to https://myeducation.netc.navy.mil/ to view your approval document. You may also contact your education office to have the document faxed or mailed to you.

Commonwealth Inst of Funeral Service School: Term Start Date: 20-Oct-2009 Term End Date: 26-Nov-2009

 $\pmb{\pi}$ FGHJ DRAIN EM  $[3.0 \text{ hours}]$ ¥. DSFHG STICK EM  $[3.0 \text{ hours}]$ \* DGH PLANT EM  $[3.0 \text{ hours}]$ 

This is an auto-generated email. Please do not reply.

# **To print an Electronically Signed TA Document**

#### Go to <https://myeducation.netc.navy.mil/>

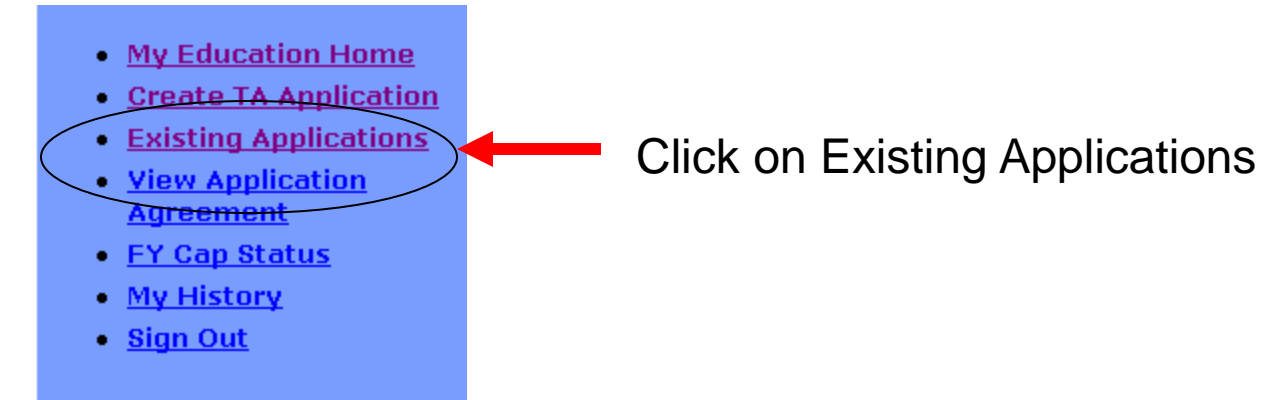

#### Click View for Existing Applications in Authorized Status

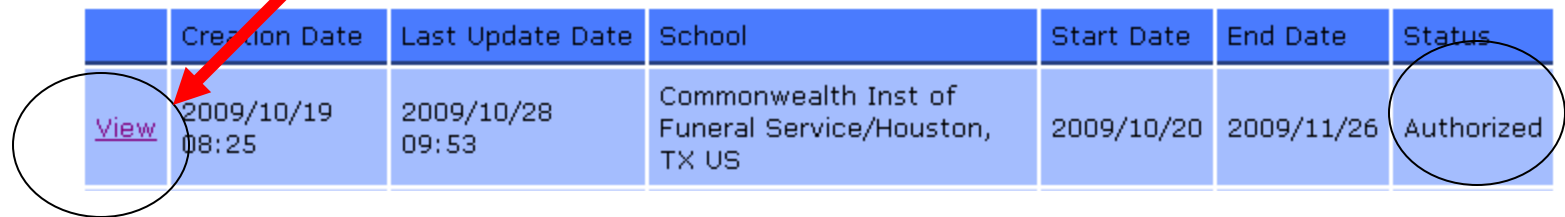

#### Click Print Document. Approved document returns for student to print and provide to school.

You may porform the following Operations on this Application: none (Operations are not permitted on Canceled & Authorized or Not Authorized Applications.)

**Print Document** 

#### **Application Status History**

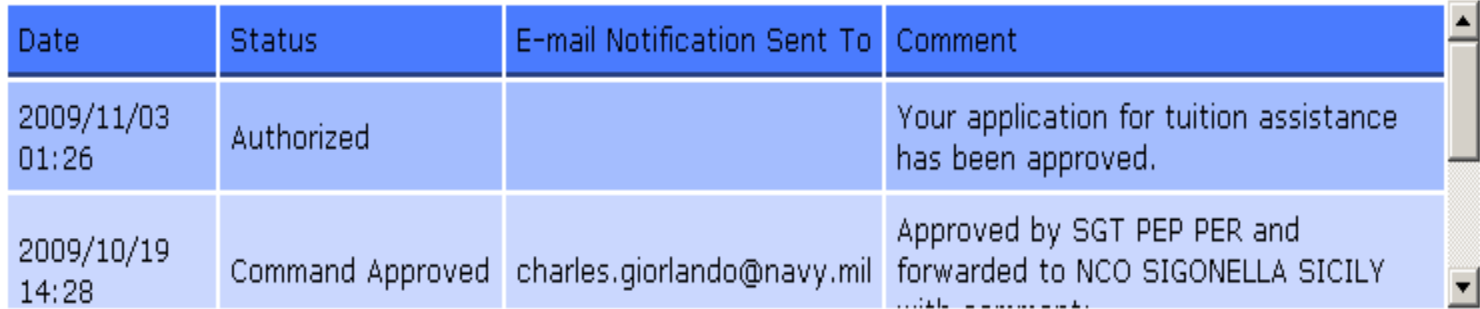

**Applicant Information** 

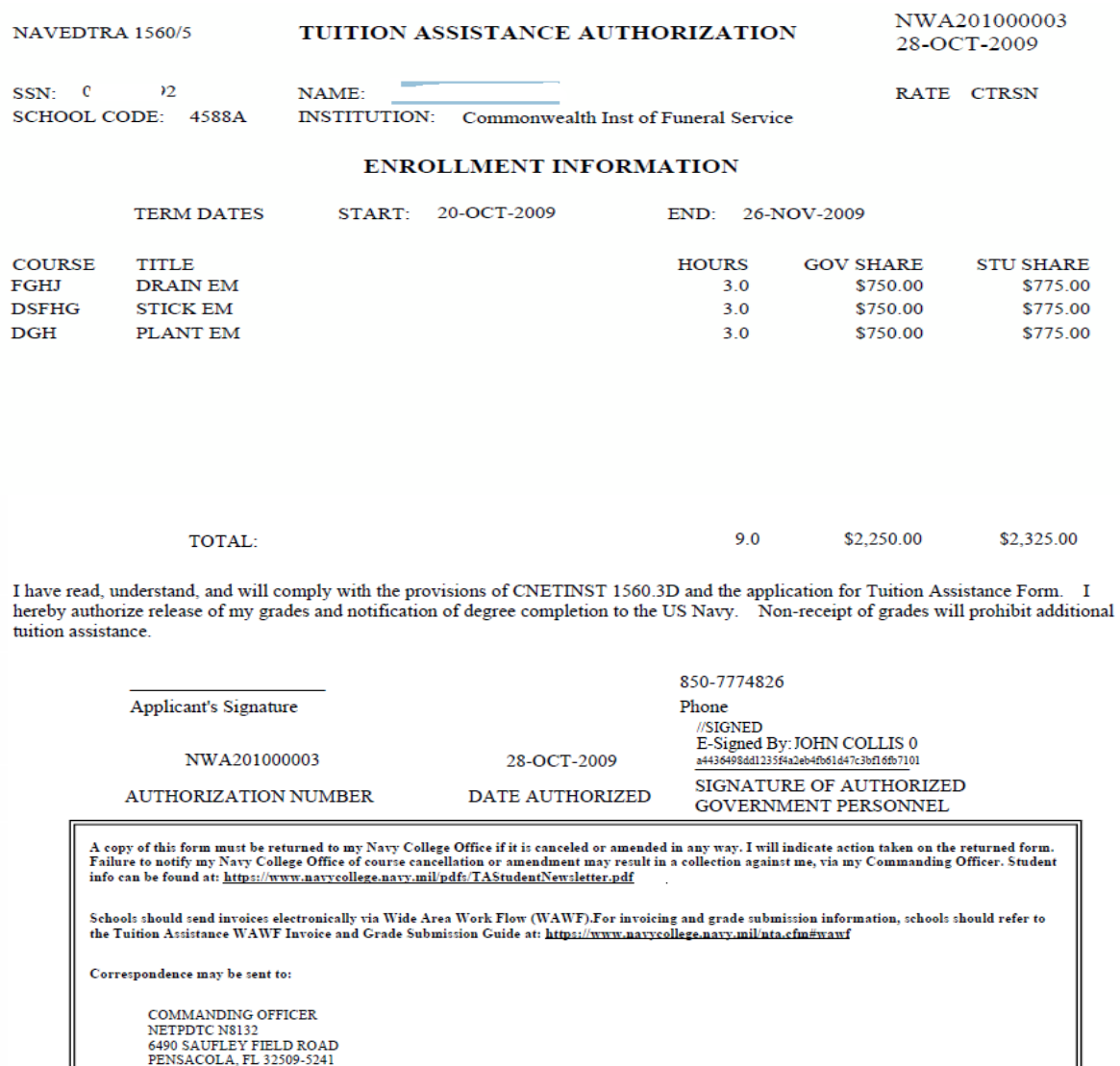

FOR OFFICIAL USE ONLY: This document may contain Personal Data covered by the Privacy Act of 1974. Please ensure this information is protected from unauthorized access and/or disclosure.

# **Application Status**

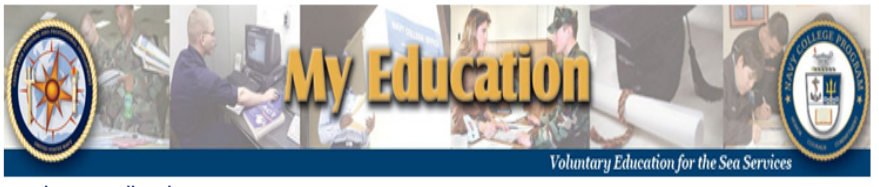

**Review Application** 

Your e-mail address is **Arrive Himming** @navy.mil.

This Application may not be Approved or Rejected in its current Status.

#### **Application Status History**

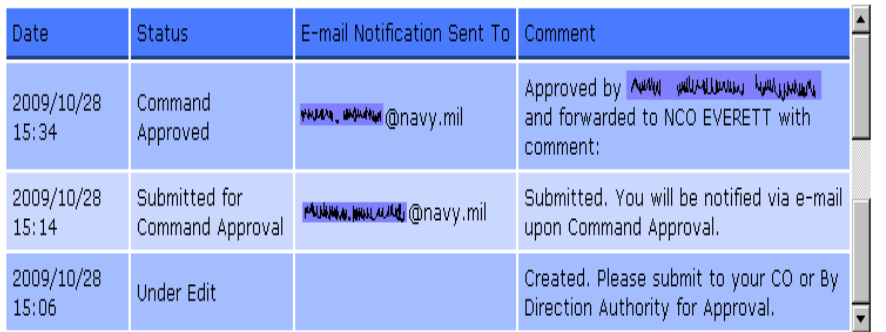

#### **Applicant Information**

1. SSN (Rate/Rank & Pay Grade): SSN on file ( MANALALLY Navy E v)

2. Last Name: mba/Wanakatari

9. GI Bill Enrollment Status: Post 9/11 GI BILL 10. Years of Education: 12

- This shows the normal flow of a WebTA (from bottom to top):
	- Member creates WebTA.
	- Member submits to Command.
	- Command approves and forwards to Ed Office for processing.
- NCMIS automatically emails member when TA is approved or disapproved.

- In addition to requesting TA, there is information you can access on WebTA to make it easier to manage your education:
	- Check existing applications.
	- View Application Agreement
	- Check FY Cap Status
	- View your history

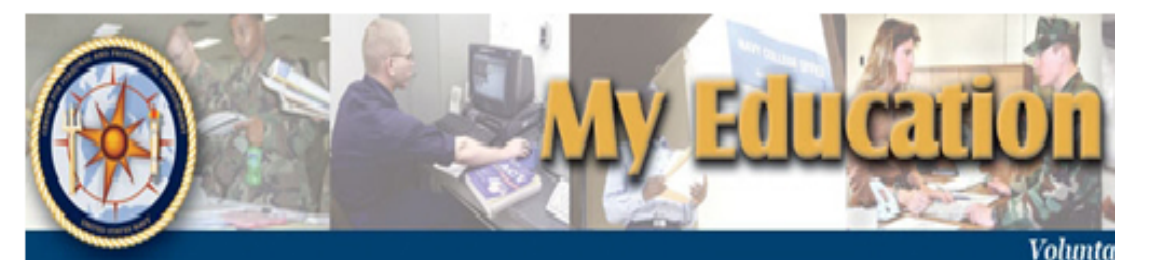

#### **Tuition Assistance**

Please select one of the following options to continue:

- My Education Home
- **Create TA Application**
- **Existing Applications**
- View Application **Agreement**
- FY Cap Status
- My History
- Sign Out

#### Overview

This Tuition Assistance (TA) application al specific courses. Please complete all entric accurately as possible. Before using this st following information readily available:

You are signe

- The email address and phone numbe other official within your command w
- Your Unit Identification Code (UIC)
- A daytime phone number where you same as your command phone numb
- The name of the school you plan to
- The course number, name, and cost nlan to take.

- **Check Existing** Applications
	- Explains the six application categories

– Shows your existing applications

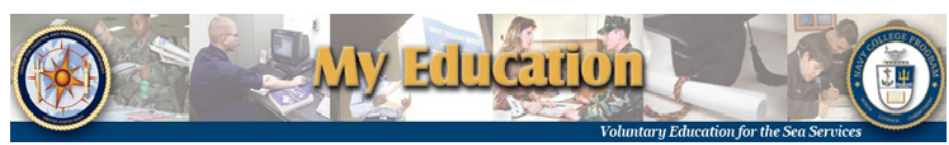

TA Home | Existing Applications | View Application Agreement FY Cap Status | My History | My Education | Sign Out

**Existing TA Applications Status Description** 

You are signed in as NMW winning publicity (Navy Et).

TA applications are in one of the following categories:

- . Under Edit This status is used for a TA Application that you are still in the process of completing. For your convenience, the system allows you to save a TA Application in this status in case you start the TA Application and then realize you need more information to complete it.
- . Submitted for Command Approval When you complete a TA Application, you must submit it to your CO or command individual with By Direction Authority for approval. The TA Application is in this status between the time that you submit it and the time that your command approves or rejects it. You may not change any parts of your TA Application in this status.
- . Command Approved This status is indicated after your command has approved your course(s) and your TA Application has been sent to your assigned education office for review and funding authorization. You may not change a TA Application in this status.
- . Authorized This status is indicated after the TA Application has been authorized by the assigned education office. You must contact your education office if you need to make changes to the authorized TA Voucher.
- . Not Authorized This status is indicated if your assigned education office was not able to process your request. Contact your education office for details. Your TA Application will remain in an accessible status for 10 days after the education office has determined your TA cannot be authorized at the time it was presented to them.
- . Canceled This status is indicated when a TA Application has been retracted. You may cancel a TA Application if it is in one of the first three categories: Under Edit, Submitted for Command Approval, or Command Approved. If you need to cancel your TA Application or TA Authorization after it has been Authorized or Not Authorized, you must contact your assigned education office.

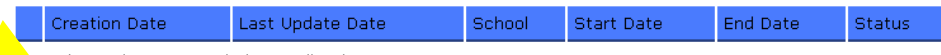

ou do not have any existing applications.

#### **Privacy Act Statement**

This is an official U.S. Navy web site.

My Education version 1.4 / build 20090928

- View Application Agreement
	- The same agreement you read and accepted when initially requesting TA.

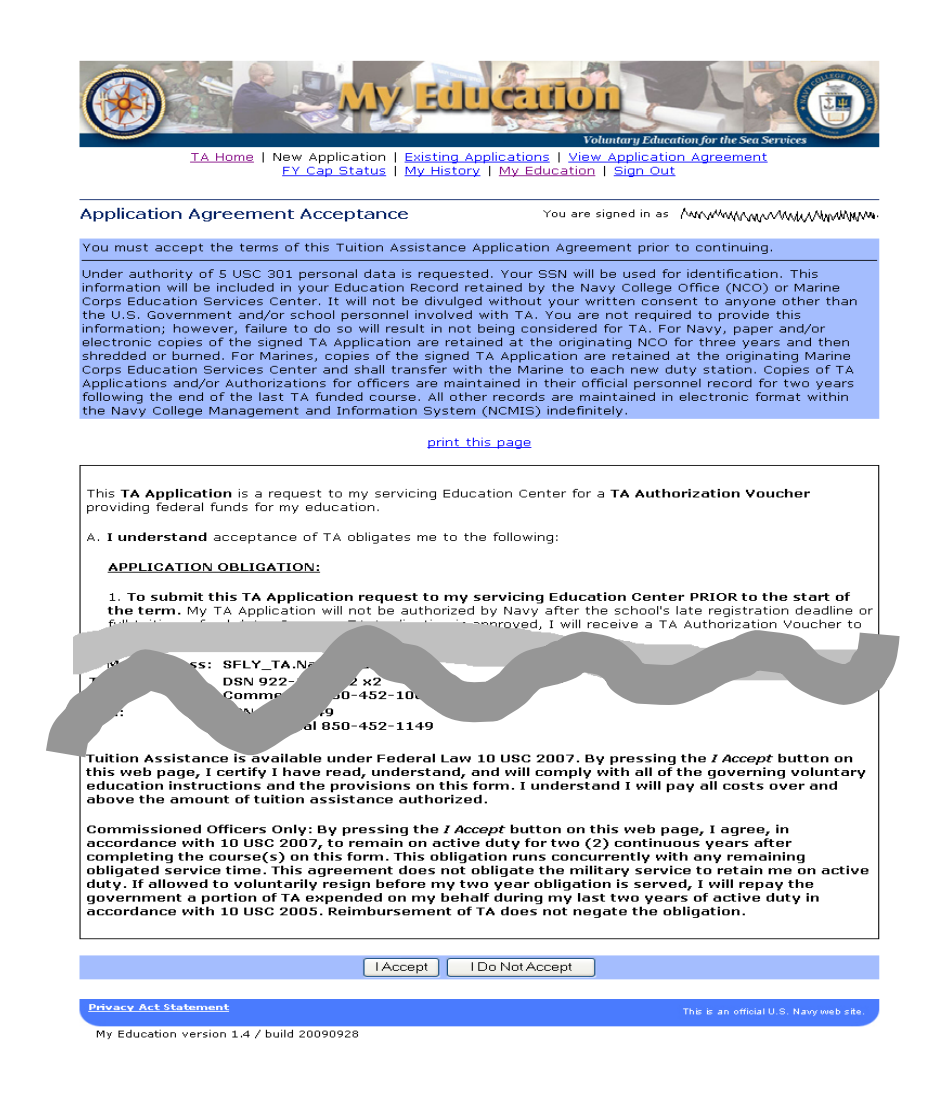

- FY Cap Status
	- How many credits you've used, how many you have remaining.

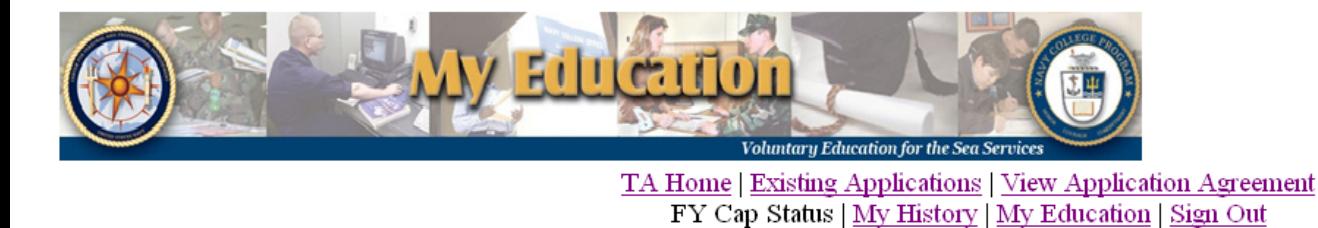

FY Cap Status You are signed in as  $\sqrt{W}$   $\frac{1}{2}$   $\frac{1}{2}$   $\frac{1}{2}$   $\frac{1}{2}$   $\frac{1}{2}$   $\frac{1}{2}$   $\frac{1}{2}$   $\frac{1}{2}$   $\frac{1}{2}$   $\frac{1}{2}$   $\frac{1}{2}$   $\frac{1}{2}$   $\frac{1}{2}$   $\frac{1}{2}$   $\frac{1}{2}$   $\frac{1}{2}$   $\frac{1}{2}$   $\frac{1}{2}$ 

This quota report is only advisory. It shows the credits you have used so far this fiscal year and does not include credits on the TA you are preparing. A final determination of your quota status will be made when your TA application is processed at your education office. This table shows your current fiscal year TA credit units quota under the column that matches your school's credit unit. Your TA credit units waiver, if you have one, overrides your TA credit units quota.

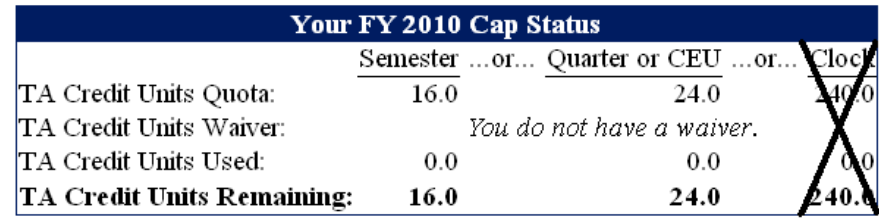

**Privacy Act Statement** 

This is an official U.S. Navy web site.

My Education version 1.4 / build 20090928

- My History
	- Courses you have completed using TA or NCPACE (Navy only)

– CLEP/DSST exams

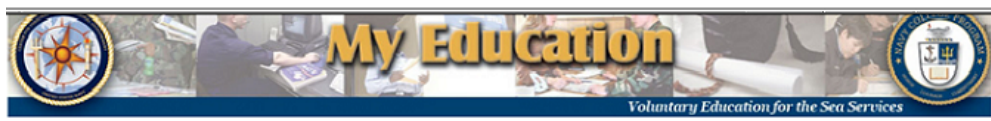

TA Home | Existing Applications | View Application Agreement FY Cap Status | My History | My Education | Sign Out

#### My History

You are signed in as HIM ALLAWA WAWAWA (Navy E3).

Access your transcript and degree shopping (SMART)

#### **Course History**

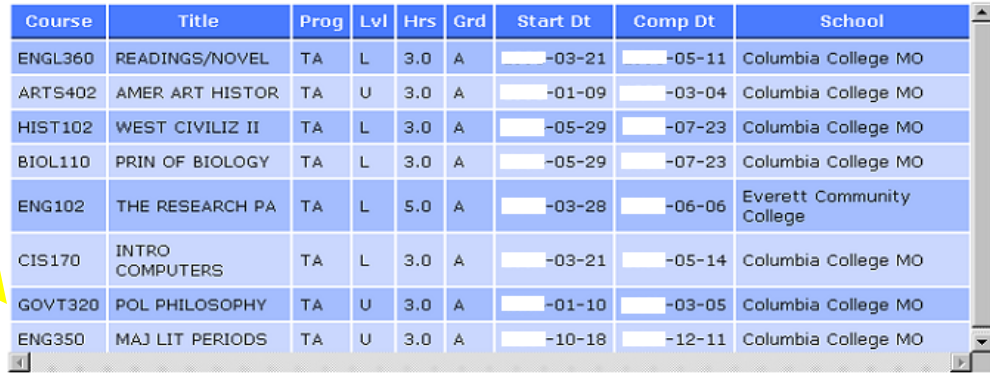

Total Number of courses: 8 TA Semester credits authorized this FY: 0.0

#### **Test History**

#### **CLEP/DSST**

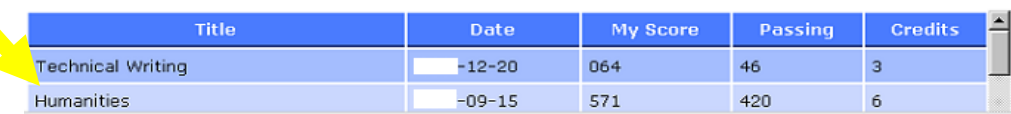

# **A couple of reminders…**

- Tuition is paid based on the data you provided: if there are any changes to dates, courses, or other information, your School's request for payment may not be honored or you may be required to pay back the government.
- You CANNOT electronically change or cancel any information on your TA Application after it has been processed by your Education Office.
- If you need to make changes to your TA Application after funding is authorized, contact your Education Office to change or cancel your TA funded course(s).
- In the event of any changes to your education plan, your TA Authorization Voucher may be modified up to 15 days past Term Start Date.